# **Assign Multiple Customer Accounts to a User**

This guide provides Administrators with instructions on how to assign multiple Customer Accounts to a User. The task can be accessed in the CMS or when logged into your website.

## Step-by-step guide

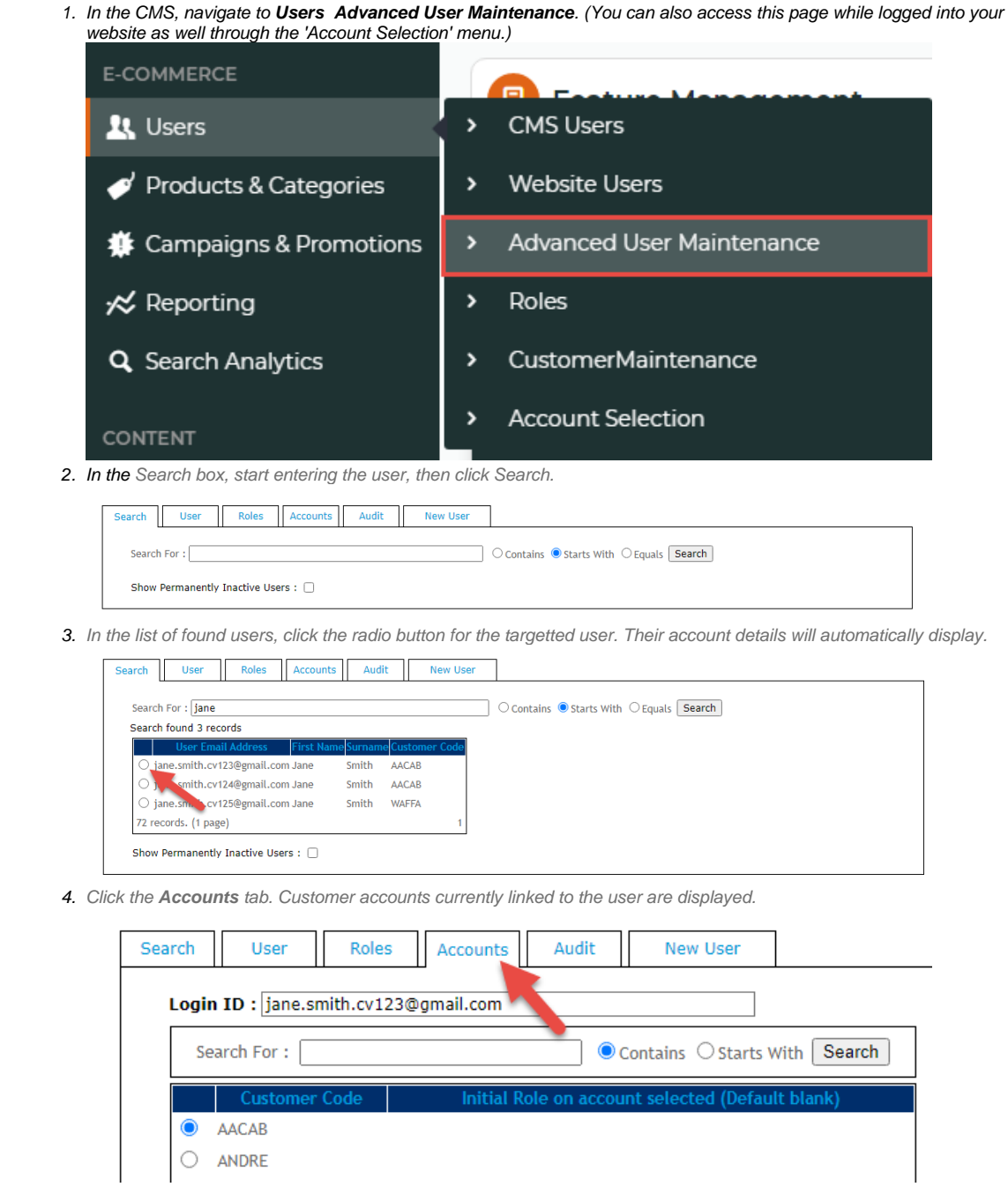

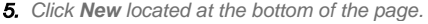

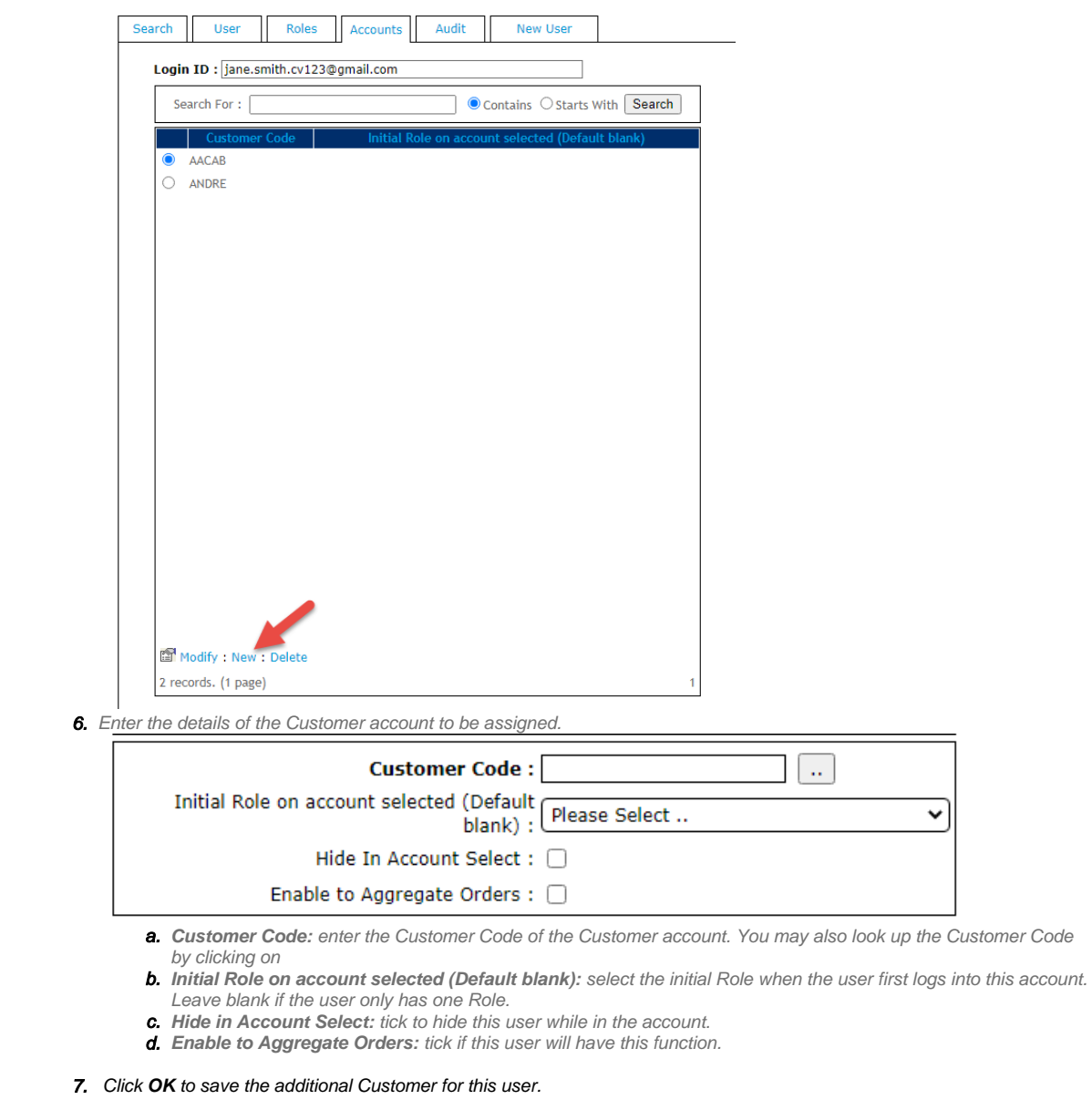

### **Use User Import**

Another approach if your site is configured to import details of multiple Customer / User combinations via a \*.csv file. This is available through the User Import page and makes use of the User Deletion section at the bottom of the page. You should see instructional text adjacent to the Upload button with the following text:

#### 'Enter or browse for the flat file containing your User Deletion CSV file to be imported.'

This can be used to delete users OR to add user customers, The deletion can be used if you just supply your \*.csv records with only a singe field of the 'User Id' per line, Otherwise, to add Customers to Users for **existing users** create a .csv file with the records containing 2 fields: User Id and Customer Code.

e.g. [someone@mycompany.com.au,](mailto:someone@mycompany.com.au)AAAA [someone@mycompany.com.au,](mailto:someone@mycompany.com.au)BBBB [someone@mycompany.com.au,](mailto:someone@mycompany.com.au)CCCC [someone@mycompany.com.au,](mailto:someone@mycompany.com.au)DDDD [someoneELSE@mycompany.com.au,](mailto:someoneELSE@mycompany.com.au)BBBB [someoneELSE@mycompany.com.au,](mailto:someoneELSE@mycompany.com.au)DDDD

- 1. Click the 'Choose File' button next to the text "User Deletion Document to upload".
- 2. Navigate to the location of your .csv file and select it.
- 3. Click the 'Import Now' button to process the file. The results will be displayed along with any error messages.

## Related help

- [User Impersonation](https://cvconnect.commercevision.com.au/display/KB/User+Impersonation)
- [Create CMS Users](https://cvconnect.commercevision.com.au/display/KB/Create+CMS+Users)
- [MS Active Directory Setup Guide](https://cvconnect.commercevision.com.au/display/KB/MS+Active+Directory+Setup+Guide)
- [Microsoft Azure AD SSO](https://cvconnect.commercevision.com.au/display/KB/Microsoft+Azure+AD+SSO)
- [B2B User Registration](https://cvconnect.commercevision.com.au/display/KB/B2B+User+Registration)